# **Using the Controls toolbar in MyTRS**

In this Reference Guide, you will learn how to use:

- the Controls toolbar,
- the Add function,
- the Delete function,
- the Filter function,
- the Modify control,
- the Sort control,
- the View Row control,
- the # Records control,
- the Print control, and
- the Export control.

#### **Understanding the Controls toolbar**

Many screens in MyTRS contain data grids in which several records are stored as rows and columns, similar to a spreadsheet. These grids also come equipped with a toolbar called Controls, which allows a user to perform several tasks on the data grid and make use of the data contained within the grid.

Below is a quick description of all of the buttons in the Controls toolbar.

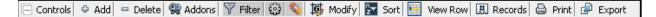

- Add Allows a user to add a row (record) to the data grid.
- **Delete** Allows the user to delete a row (or rows) from the data grid.
- Addons This control is not currently used.
- **Filter** Allows a user to select what record or records to display at any given time in the data grid. For instance, a grid can be filtered to show subgroups of rows or to only show a specific row, depending on the user's preference.
  - **Execute Filter** ( ) Tells MyTRS to filter the grid as specified.
  - **Clear Filter (**) Clears the filter boxes.

- **Modify** Allows a user to make the same change to several selected records simultaneously. For example, a user can modify several pay dates in a report or maybe apply the same service correction code to a pool of employees. The Modify function is only available in Edit mode. Using the **Filter** button before using the Modify function may make using the Modify function more effective.
  - **Execute Modify** ( ) Tells MyTRS to modify the specified rows.
  - **Clear Modify** ( ) This clears modify row so new criteria can be entered.
- **Sort** Allows a user to sort a data grid. A green arrow will appear to signify if the grid is sorted in ascending order or descending order. (You can also sort a data grid by clicking on the desired column header.)
  - **Execute sort** ( ) Tells MyTRS to sort your grid as specified.
  - **Cancel Sort** (**IX**) Closes the sort function without sorting.
  - **Reset Sort** ( **S**) Clears the sort criteria so new criteria can be entered.
- **View Row** Allows a user to see a single row as a pop-up window rather than as a horizontal row in the grid.
- **#Records** Allows a user to change the viewable number of records per page. The MTRS generally recommends keeping the volume to 20-25 records per page for performance reasons. However, increasing the number per screen to use the modify function might be helpful. Expanding the selection to more than 70 records to use the modify function may cause performance issues. If you have expanded your selection to use the Modify function, it is recommended that you change it back to 25 before saving your progress.
  - **Execute #Records** ( ) Changes the number of records in view
  - **Reset Sort** ( **(**) Resets the sort criteria so new criteria can be entered.
- **Print** Allows the user to print the records displayed on a page without printing the rest of the screen information.
- **Export** Allows a user to export viewable records in multiple formats.

### **Opening the Controls toolbar**

 Below is a screenshot of the top left corner of a MyTRS data grid. This image shows what the Controls toolbar looks like before it has been expanded. Note the plus sign on the left of the word "Controls." Expand the Controls toolbar by clicking on the + symbol next to Controls in the Report Details section.

| 🕀 Con  |        |        |     |      |                    |                     |                         |                    |  |  |  |  |
|--------|--------|--------|-----|------|--------------------|---------------------|-------------------------|--------------------|--|--|--|--|
| Active | Select | Delete | SSN | Name | Reported Last Name | Reported First Name | Reported Middle<br>Name | Reported<br>Suffix |  |  |  |  |

Once you click **Controls**, the toolbar will expand to show the following options.

| E C   | ontrols | 🖻 Add 🗖 💻 Delet | te 😵 Addons 🝸 Filter | 😳 💊 b Modify 🛃 Sort 🔚 View | Row 🖽 Records 🖨 Print 🖗 Export |
|-------|---------|-----------------|----------------------|----------------------------|--------------------------------|
| Activ | e E     | Delete          | SSN                  | Name                       | Reported Last Name             |

You have successfully opened the Controls toolbar.

#### Using the Add function to add a row to a grid

1) Expand the **Controls** toolbar in the Report Details section.

| 📄 Controls 🔍 🗣 Add 💻 Delet | :e 🕵 Addons 🝸 Filter | 😳 💊 🇔 Modify 🛃 Sort 🧮 View F | Row 🎚 Records 🖨 Print 🖉 Export |
|----------------------------|----------------------|------------------------------|--------------------------------|
| Active Delete              | SSN                  | Name                         | Reported Last Name             |

2) Click Add.

A new row appears in the records grid.

| 🖃 Con   | 📄 Controls 🔍 Add 😑 Delete 👹 Addons 🕎 Filter 🔯 Modify 🚰 Sort 🔚 View Row 🎚 Records 🖨 Print 🖉 Export |        |     |        |                    |                     |                         |                    |  |  |  |  |
|---------|---------------------------------------------------------------------------------------------------|--------|-----|--------|--------------------|---------------------|-------------------------|--------------------|--|--|--|--|
| Active  | Select                                                                                            | Delete | SSN | Name 🛦 | Reported Last Name | Reported First Name | Reported Middle<br>Name | Reported<br>Suffix |  |  |  |  |
| $\odot$ |                                                                                                   | ×      |     |        |                    |                     |                         |                    |  |  |  |  |

3) Enter the record's information in the primary field (in this case, the employee's Social Security number).

| 🗐 Con   | trols 4 | > Add = | - Delete 😽 Ad | dons 🕎 Filter 🗔 | Modify 🛃 Sort 📔    | 🚦 View Row 🛄 R      | .ecords 🗟 Prin          | t 🕼 Export         |
|---------|---------|---------|---------------|-----------------|--------------------|---------------------|-------------------------|--------------------|
| Active  | Select  | Delete  | SSN           | Name 🛦          | Reported Last Name | Reported First Name | Reported Middle<br>Name | Reported<br>Suffix |
| $\odot$ |         | ×       | 999080001     |                 |                    |                     |                         |                    |

Move your cursor to the next field. If the employee exists in MyTRS, MyTRS retrieves the member name based on the Social Security number you provided and populates the Name field.

| ſ | 📄 Controls 🔍 Add 😐 Delete 🞇 Addons 🕎 Filter 🔯 Modify 🚰 Sort 🔚 View Row 🆽 Records 🖨 Print 🖉 Export |        |        |             |            |                    |                     |                         |                    |  |
|---|---------------------------------------------------------------------------------------------------|--------|--------|-------------|------------|--------------------|---------------------|-------------------------|--------------------|--|
|   | Active                                                                                            | Select | Delete | SSN         | Name 🔺     | Reported Last Name | Reported First Name | Reported Middle<br>Name | Reported<br>Suffix |  |
|   | $\odot$                                                                                           |        | ×      | 999-08-0001 | APPLE, AMY | 1                  |                     |                         |                    |  |

4) Enter the remaining details in the editable fields of the grid.

| 901 | ort              |            |             |      |                      |                 |             |                      |      |       |  |  |
|-----|------------------|------------|-------------|------|----------------------|-----------------|-------------|----------------------|------|-------|--|--|
|     | Rec Type         | Pay Date   | Period Date | Rate | Regular<br>Deduction | 2%<br>Deduction | Installment | Service Correct Code | Base | Coach |  |  |
|     | A-Adjustment 💌 * | 06/24/2010 | 06/01/2010  |      | -50.00               | 0               | 0           |                      | 1.0  | 0     |  |  |

5) Click **Save** when finished.

You have successfully used the Add button.

### **Using the Delete function**

1) Select the row you would like to delete by clicking the radio button next to the desired row.

| 🖃 Con  | 🖂 Controls 🗢 Add 😑 Delete 😪 Addons 🝸 Filter 🔯 Modify 📴 Sort 🧮 View Row 🎚 Records 🖨 Print 🖗 Export |        |             |               |                    |                     |                         |                    |                |   |  |  |
|--------|---------------------------------------------------------------------------------------------------|--------|-------------|---------------|--------------------|---------------------|-------------------------|--------------------|----------------|---|--|--|
| Active | Select                                                                                            | Delete | SSN         | Name 🛦        | Reported Last Name | Reported First Name | Reported Middle<br>Name | Reported<br>Suffix | Rec Type       |   |  |  |
| •      |                                                                                                   | ×      | 999-08-0001 | APPLE, AMY    |                    |                     |                         |                    | A-Adjustment 💌 | * |  |  |
| 0      |                                                                                                   | 🗙 🚹    | 999-08-0001 | APPLE, AMY    | APPLE              | AMY                 |                         |                    | N-Normal 💌     | * |  |  |
| 0      |                                                                                                   | 🗙 🛕    | 999-08-0001 | APPLE, AMY    | APPLE              | AMY                 |                         |                    | N-Normal 💌     | * |  |  |
| 0      |                                                                                                   | 🗵 🛕    | 999-11-0008 | BIOLOGY, BETH | BIOLOGY            | BETH                |                         |                    | N-Normal 💌     | * |  |  |

- 2) Click **Delete**.
- 3) A confirmation pop-up message will appear. Click **OK**.

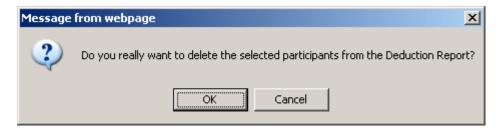

4) Click Save.

You have successfully used the **Delete** function.

### **Using the Filter function**

1) Click the **Filter** (**Filter**) button on the Controls toolbar.

| -Report I | Details - |         |             |                   |                    |                     |                         |                    |            |   |
|-----------|-----------|---------|-------------|-------------------|--------------------|---------------------|-------------------------|--------------------|------------|---|
| 🖃 Con     | trols 📢   | 🖻 Add 😐 | Delete 🞇 Ad | dons 🍸 Filter 🗔 I | Modify 🎦 Sort 📔    | 🚪 View Row 🛄 R      | ecords 🖨 Prin           | t 🕼 Expor          | t          |   |
| Active    | Select    | Delete  | SSN         | Name 🔺            | Reported Last Name | Reported First Name | Reported Middle<br>Name | Reported<br>Suffix | Rec Type   |   |
| •         |           | 🗵 🔬     | 999-08-0001 | APPLE, AMY        | APPLE              | AMY                 |                         |                    | N-Normal 💌 | * |
| 0         |           | 🛛 🔨     | 999-08-0001 | APPLE, AMY        | APPLE              | AMY                 |                         |                    | N-Normal 💌 | * |
| 0         |           | 🗵 🚹     | 999-11-0008 | BIOLOGY, BETH     | BIOLOGY            | BETH                |                         |                    | N-Normal 💌 | * |
| 0         |           | 🛛 🔨     | 999-11-0008 | BIOLOGY, BETH     | BIOLOGY            | BETH                |                         |                    | N-Normal 💌 | * |
| 0         |           | 🛛 🔨     | 999-09-0011 | BOSS, BERNARD PHD | BOSS               | BERNIE              |                         |                    | N-Normal 💌 | * |
| 0         |           | 🛛 🔨     | 999-09-0011 | BOSS, BERNARD PHD | BOSS               | BERNIE              |                         |                    | N-Normal 💌 | * |
| 0         |           | ×       | 999-11-0061 | CALCULUS, CHRIS   | CALCULUS           | CHRIS               |                         |                    | N-Normal 💌 | * |
| 0         |           | ×       | 999-11-0061 | CALCULUS, CHRIS   | CALCULUS           | CHRIS               |                         |                    | N-Normal 💌 | * |

The **Filter** control expands to show the **Execute filter** ( ) and **Clear filter** ( ) buttons and a blank row appears above the records in the grid.

|   | - Report Details |        |               |                     |                              |                                |                     |  |  |  |  |  |
|---|------------------|--------|---------------|---------------------|------------------------------|--------------------------------|---------------------|--|--|--|--|--|
| E | Cont             |        | • Add 😐 Delet | e 🕵 Addons 🍸 Filter | 😳 💊 嫥 Modify 🛃 Sort 🧮 View F | Row 🎚 Records 🖨 Print 🖉 Export |                     |  |  |  |  |  |
|   | Active           | Select | Delete        | SSN                 | Nan                          | Reported Last Name             | Reported First Name |  |  |  |  |  |
|   |                  |        |               |                     |                              |                                |                     |  |  |  |  |  |
|   |                  |        |               |                     |                              |                                |                     |  |  |  |  |  |
|   | •                |        | 🗵 🚹           | 999-08-0001         | APPLE, AMY                   | APPLE                          | AMY                 |  |  |  |  |  |
|   | 0                |        | 🗵 🔨           | 999-08-0001         | APPLE, AMY                   | APPLE                          | AMY                 |  |  |  |  |  |
|   | 0                |        | × 🔨           | 999-11-0008         | BIOLOGY, BETH                | BIOLOGY                        | BETH                |  |  |  |  |  |
|   | 0                |        | 🗵 🔨           | 999-11-0008         | BIOLOGY, BETH                | BIOLOGY                        | BETH                |  |  |  |  |  |
|   | 0                |        | × 🔨           | 999-09-0011         | BOSS, BERNARD PHD            | BOSS                           | BERNIE              |  |  |  |  |  |
|   | 0                |        | × 🔨           | 999-09-0011         | BOSS, BERNARD PHD            | BOSS                           | BERNIE              |  |  |  |  |  |
|   | 0                |        | ×             | 999-11-0061         | CALCULUS, CHRIS              | CALCULUS                       | CHRIS               |  |  |  |  |  |
|   | 0                |        | ×             | 999-11-0061         | CALCULUS, CHRIS              | CALCULUS                       | CHRIS               |  |  |  |  |  |

2) Enter the filter criteria in the blank fields (e.g., enter an employee's name in the **Name** field to locate that employee's record.)

| Μ      | 1ember (  | Count:        | 19 Row (            | Count: 37                    | uscu.                            |                            |                     |
|--------|-----------|---------------|---------------------|------------------------------|----------------------------------|----------------------------|---------------------|
|        | Release   | Relea         | ase Deductions      |                              | View Summary Excep               | ot. Report Payment Details | Error Summary       |
| Report | Details - |               |                     |                              |                                  |                            |                     |
| Cor    |           | 🖻 Add 💻 Delet | te 📽 Addons 🝸 Filte | r 😳 💊 🍺 Modify 둘 Sort 🔚 View | Row 🎚 Records 🖨 Print 🖗 Export 🚽 |                            |                     |
| Active | Select    | Delete        | 55N                 | Name 🛓                       | Reported Last Name               | Reported First Name        | Reported Middle Nam |
|        |           | ~             |                     | Math                         |                                  |                            |                     |
|        |           |               |                     |                              |                                  |                            |                     |
| ۲      |           | 🗵 🚹           | 999-08-0001         | APPLE, AMY                   | APPLE                            | AMY                        |                     |
| 0      |           | × 🔥           | 999-08-0001         | APPLE, AMY                   | APPLE                            | AMY                        |                     |
| 0      |           | ×             | 999-11-0008         | BIOLOGY, BETH                | BIOLOGY                          | BETH                       |                     |
| C      |           | × 🔥           | 999-09-0011         | BOSS, BERNARD PHD            | BOSS                             | BERNIE                     |                     |
| С      |           | × 🔥           | 999-09-0011         | BOSS, BERNARD PHD            | BOSS                             | BERNIE                     |                     |
| C      |           | ×             | 999-11-0061         | CALCULUS, CHRIS              | CALCULUS                         | CHRIS                      |                     |
| 0      |           | ×             | 999-11-0061         | CALCULUS, CHRIS              | CALCULUS                         | CHRIS                      |                     |

3) Click **Execute** ( ) to filter the data. The Report Details section refreshes and displays the narrowed results that match all of the criteria you entered.

| N      | 1ember    | Count:  |       | 19 Row             | Count: 37                    | leaseu.                            |                            |                      |
|--------|-----------|---------|-------|--------------------|------------------------------|------------------------------------|----------------------------|----------------------|
|        | Release   |         | Relea | ase Deductions     |                              | View Summary Exce                  | pt. Report Payment Details | Error Summary        |
| Report | Details - |         |       |                    |                              |                                    |                            |                      |
| 🖃 Con  | trols     | 🗣 Add 🗣 | Delet | e 🕵 Addons 🝸 Filte | r 🤢 💊 🍺 Modify 🛃 Sort 🧮 View | v Row 🖽 Records 🖨 Print 🖗 Export 👘 |                            |                      |
| Active | Select    | Delete  |       | SSN                | Name 🔺                       | Reported Last Name                 | Reported First Name        | Reported Middle Name |
|        |           |         | ~     |                    | Math                         |                                    |                            |                      |
| 0      |           | ×       |       | 999-09-0003        | MATH, MARY                   | MATH                               | MARY                       | Т.                   |
| С      |           | ×       |       | 999-09-0003        | MATH, MARY                   | MATH                               | MARY                       | т.                   |
|        |           |         |       |                    |                              |                                    |                            |                      |
|        |           |         |       |                    |                              |                                    |                            |                      |

- **Note** Users can filter based on multiple fields without clearing the filter between searches.
- 4) Click the **Clear Filter** ( ) button to remove the criteria from the filter row.

|        | Member   | Count:       | 19 Rov              | v Count: 37          | User Released:                    |                               |                      |
|--------|----------|--------------|---------------------|----------------------|-----------------------------------|-------------------------------|----------------------|
| Report | Release  | Rel          | ease Deductions     |                      | View Summary                      | Except. Report Payment Detail | s Error Summary      |
| Co     | ntrols 4 | 🖻 Add 😐 Dele | ete 😵 Addons 🕎 Filt | er 🕄 💊 🗔 Modify 물 So | rt 🔚 View Row 🆽 Records 🖨 Print 🖨 | Export                        |                      |
| Active | Select   | Delete       | SSN                 | Name 🔺               | Reported Last Name                | Reported First Name           | Reported Middle Name |
|        |          | ~            |                     |                      |                                   |                               |                      |
| 0      |          | ×            | 999-09-0003         | MATH, MARY           | MATH                              | MARY                          | Т.                   |
| 0      |          | ×            | 999-09-0003         | MATH, MARY           | MATH                              | MARY                          | т.                   |
|        |          |              |                     |                      |                                   |                               |                      |

| Active | Select | Delete | SSN         | Name 🔺            | Reported Last Name | Reported First Name | Reported Middle<br>Name | Reported<br>Suffix | Rec Type |   |
|--------|--------|--------|-------------|-------------------|--------------------|---------------------|-------------------------|--------------------|----------|---|
| •      |        | 🗵 🚹    | 999-08-0001 | APPLE, AMY        | APPLE              | AMY                 |                         |                    | N-Normal | - |
| 0      |        | × 🔥    | 999-08-0001 | APPLE, AMY        | APPLE              | AMY                 |                         |                    | N-Normal | • |
| 0      |        | ×      | 999-11-0008 | BIOLOGY, BETH     | BIOLOGY            | BETH                |                         |                    | N-Normal | • |
| 0      |        | 🗵 🛕    | 999-09-0011 | BOSS, BERNARD PHD | BOSS               | BERNIE              |                         |                    | N-Normal | • |
| 0      |        | 🗵 🛕    | 999-09-0011 | BOSS, BERNARD PHD | BOSS               | BERNIE              |                         |                    | N-Normal | • |
| 0      |        | ×      | 999-11-0061 | CALCULUS, CHRIS   | CALCULUS           | CHRIS               |                         |                    | N-Normal | • |
| 0      |        | ×      | 999-11-0061 | CALCULUS, CHRIS   | CALCULUS           | CHRIS               |                         |                    | N-Normal | • |
| 0      |        | ×      | 999-11-0064 | DESK, DANIEL      | DESK               | DANIEL              |                         |                    | N-Normal | • |
| 0      |        | ×      | 999-11-0064 | DESK, DANIEL      | DESK               | DANIEL              |                         |                    | N-Normal | • |
| 0      |        | ×      | 999-11-0010 | EASEL, EMMA       | EASEL              | EMMA                |                         |                    | N-Normal | • |
| 0      |        | ×      | 999-11-0010 | EASEL, EMMA       | EASEL              | EMMA                |                         |                    | N-Normal | • |
| 0      |        | ×      | 999-05-0002 | GEBRA, AL         | GEBRA              | AL                  |                         |                    | N-Normal | • |
| 0      |        | ×      | 999-05-0002 | GEBRA, AL         | GEBRA              | AL                  |                         |                    | N-Normal | • |
| 0      |        | ×      | 999-11-0060 | GEOGRAPHY, GEOFF  | GEOGRAPHY          | GEOFF               |                         |                    | N-Normal | • |
| 0      |        | ×      | 999-11-0060 | GEOGRAPHY, GEOFF  | GEOGRAPHY          | GEOFF               |                         |                    | N-Normal | • |
| 0      |        | ×      | 999-08-0013 | GOODE, IMA        | GOODE              | IMA                 |                         |                    | N-Normal | • |
| 0      |        | ×      | 999-08-0013 | GOODE, IMA        | GOODE              | IMA                 |                         |                    | N-Normal | Ŧ |
| 0      |        | ×      | 999-11-0016 | LOCKER, LILY      | LOCKER             | LILY                |                         |                    | N-Normal | • |

## 5) Click **Execute** ( ) to view all the records in the report.

You have successfully used the Filter function.

#### **Using the Modify control**

1) Click **Modify** ( Modify ) on the controls bar.

| Release   Release Deductions   View Summary   Except. Report   Payment Details |                                                                                                    |        |             |            |                    |                     |  |  |
|--------------------------------------------------------------------------------|----------------------------------------------------------------------------------------------------|--------|-------------|------------|--------------------|---------------------|--|--|
| -Report                                                                        | Report Details                                                                                         |        |             |            |                    |                     |  |  |
| 🖃 Con                                                                          | 😑 Controls 😔 Add 😑 Delete 😵 Addons 🍸 Filter 🤀 💊  🦝 Modify 🔀 Sort 🔚 View Row 🎩 Records 🖨 Print 🖨 Export |        |             |            |                    |                     |  |  |
| Active                                                                         | Select                                                                                                 | Delete | SSN         | Name 🛓     | Reported Last Name | Reported First Name |  |  |
|                                                                                |                                                                                                    | ~      |             |            |                    |                     |  |  |
|                                                                                |                                                                                                    |        |             |            |                    |                     |  |  |
| C                                                                              |                                                                                                    | X      | 999-08-0001 | APPLE, AMY | APPLE              | AMY                 |  |  |

The **Modify** control expands to show the **Execute Filter** ( ) and **Clear Filter** ( ) buttons and a blank row with a checkbox and a value field for each column appears above the records in the grid.

| F      | Release        |        | Release Deduc | tions      |                    | View Summary Except. Report P | ayment Details       |  |
|--------|----------------|--------|---------------|------------|--------------------|-------------------------------|----------------------|--|
|        | Report Details |        |               |            |                    |                               |                      |  |
| Active | Select         | Delete | SSN           | Name 🔺     | Reported Last Name | Reported First Name           | Reported Middle Name |  |
|        |                |        |               |            |                    |                               |                      |  |
| C      |                | 🛛 🔨    | 999-08-0001   | APPLE, AMY | APPLE              | AMY                           |                      |  |

2) Locate each column that you would like to modify and enter the needed correction in the value field.

| Pay Date   | Period Date | Rate  | Regular Deduction | 2% Deduction |
|------------|-------------|-------|-------------------|--------------|
| 06/11/2010 |             |       |                   |              |
| 06/10/2010 | 06/01/2010  | 11.0% | 193.79            | 25.37        |

3) Check the column's checkbox.

| Pay D      | Period Date | Rate  | Regular Deduction | 2% Deduction |
|------------|-------------|-------|-------------------|--------------|
| 06/11/2010 |             |       |                   |              |
| 06/10/2010 | 06/01/2010  | 11.0% | 193.79            | 25.37        |

**Note** In this example, all of the rows on the screen are being modified, but the user could choose to modify on select rows. To modify rows on other pages, you will need to navigate to the next page and repeat the steps.

| Report Details<br>📄 Controls   🗣 Add   😑 Delete   🞇 Addons   🍸 Filter   🍺 Modify   🌐 🥸   💱 Sort   🔚 View Row   🎚 Records   🖨 Print   🖉 Export |        |        |             |                   |                    |                     |  |  |  |
|----------------------------------------------------------------------------------------------------|--------|--------|-------------|-------------------|--------------------|---------------------|--|--|--|
| Active                                                                                                    | Select | Delete | SSN         | Name 🔺            | Reported Last Name | Reported First Name |  |  |  |
|                                                                                                    |        |        |             |                   |                    |                     |  |  |  |
| 0                                                                                                    |        | 🛛 🔨    | 999-08-0001 | APPLE, AMY        | APPLE              | AMY                 |  |  |  |
| ۲                                                                                                    | ☑      | 🗵 🚹    | 999-11-0008 | BIOLOGY, BETH     | BIOLOGY            | BETH                |  |  |  |
| 0                                                                                                    | ◄      | 🗵 🔨    | 999-09-0011 | BOSS, BERNARD PHD | BOSS               | BERNIE              |  |  |  |
| 0                                                                                                    |        | ×      | 999-11-0061 | CALCULUS, CHRIS   | CALCULUS           | CHRIS               |  |  |  |
| 0                                                                                                    |        | ×      | 999-11-0064 | DESK, DANIEL      | DESK               | DANIEL              |  |  |  |
| 0                                                                                                    |        | ×      | 999-11-0010 | EASEL, EMMA       | EASEL              | EMMA                |  |  |  |

4) Click the **Select** checkbox(es) to choose the record(s) to modify.

If you click the **Select** button on in the header, all of the records on the screen will be selected or deselected.

| Re | -Report Details                                                                                      |        |        |             |                   |                    |                     |  |  |  |  |
|----|----------------------------------------------------------------------------------------------------|--------|--------|-------------|-------------------|--------------------|---------------------|--|--|--|--|
| E  | 📄 Controls 🌈 dd 😐 Delete 🕺 Addons 🝸 Filter 뒗 Modify 🤀 🦠 🕎 Fart 🔚 View Row 🎚 Records 🖨 Print 🖉 Export |        |        |             |                   |                    |                     |  |  |  |  |
| A  | ctive                                                                                                | Select | Delete | SSN         | Name 🛦            | Reported Last Name | Reported First Name |  |  |  |  |
|    |                                                                                                    |        |        |             |                   |                    |                     |  |  |  |  |
| 0  | 0                                                                                                    |        | 🗵 🚹    | 999-08-0001 | APPLE, AMY        | APPLE              | AMY                 |  |  |  |  |
| ¢  | •                                                                                                    |        | 🗵 🚹    | 999-11-0008 | BIOLOGY, BETH     | BIOLOGY            | BETH                |  |  |  |  |
| ¢  | 0                                                                                                    |        | 🗵 🚹    | 999-09-0011 | BOSS, BERNARD PHD | BOSS               | BERNIE              |  |  |  |  |
| ¢  | 0                                                                                                    |        | ×      | 999-11-0061 | CALCULUS, CHRIS   | CALCULUS           | CHRIS               |  |  |  |  |
| 6  | 0                                                                                                    |        | ×      | 999-11-0064 | DESK, DANIEL      | DESK               | DANIEL              |  |  |  |  |
| 6  | 0                                                                                                    |        | ×      | 999-11-0010 | EASEL, EMMA       | EASEL              | EMMA                |  |  |  |  |

5) Click **Execute** ( ) to apply the correction to the selected records.

| -Report Details           |                            |          |                     |
|---------------------------|----------------------------|----------|---------------------|
| 📄 Controls 🔍 Add 💻 Delete | 🛠 Addons 🝸 Filter 🗔 Modify | tiga 🍫 🛃 | Sort 🔚 View Row     |
| Active Select Delete SSN  | Reported Last Name         |          | Reported First Name |

6) This box will appear. Click **OK**.

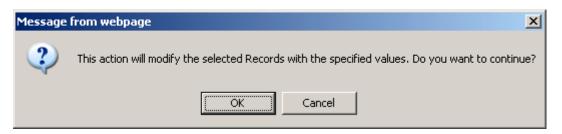

7) The selected records update and reflect the change.

| Pay Date   | Period Date | Rate  | Regular<br>Deduction | 2%<br>Deduction | Installment | Service Correct Code | Base     |
|------------|-------------|-------|----------------------|-----------------|-------------|----------------------|----------|
| 06/11/2010 | 06/01/2010  | 11.0% | 193.79               | 25.37           | 0           |                      | 2,422.38 |
| 06/11/2010 | 06/01/2010  | 11.0% | 221.87               | 0               | 0           | •                    | 2,016.96 |
| 06/11/2010 | 06/01/2010  | 11.0% | 519.23               | 92.31           | 0           | <b>•</b>             | 5,769.23 |
| 06/11/2010 | 06/01/2010  | 11.0% | 131.44               | 0               | 0           | •                    | 1,194.92 |
| 06/11/2010 | 06/01/2010  | 11.0% | 131.44               | 0               | 0           | •                    | 1,194.92 |
| 06/11/2010 | 06/01/2010  | 11.0% | 212.03               | 0               | 0           |                      | 1,927.54 |

8) Click Save.

You have successfully used the **Modify** function.

### **Understanding the Sort Control**

The MyTRS Controls toolbar provides users with a versatile sort function. The MyTRS **Sort** function allows a user to sort by multiple criteria, produce those results in ascending or descending order, and group your data by the sort criteria.

To sort by more than one column, select the columns (displayed as rows in the sort window) by dragging them into the appropriate order. For example, if you want to sort a deduction report by the **Date**, **Pay Frequency** and then **Pay Duration** columns, you will need to drag those three rows to the top and click the **Sort** checkboxes for each row.

| Filter 🗔 Modif    | y   | 🔽 Sort 🤢 💥 🕋 📴 View Row | 표 Records | 🖨 Print 🍺 | Export         |
|-------------------|-----|-------------------------|-----------|-----------|----------------|
| Name              |     | Column - (Drag to sort) | Sort      | Desc      | Group Date     |
| WHISTLE, LUTS     | /   | Pay Date                |           |           |                |
| -                 | W   | Pay Freq                |           |           | * Vb/10/2010   |
| GEBRA, AL         | G   | Pay Dur                 |           |           | * 06/10/2010   |
| GEOGRAPHY, GEOFF  | G   | Name                    |           |           | * 06/10/2010   |
| GOODE, IMA        | G   | SSN                     |           |           | * 06/10/2010   |
| LOCKER, LILY      | L   | Reported Last Name      |           |           | * 06/10/2010   |
| MATH, MARY        | М   | Reported First Name     |           |           | * 06/10/2010   |
| APPLE, AMY        | A   |                         |           |           | * 06/10/2010   |
| BIOLOGY, BETH     | в   | Reported Middle Name    |           |           |                |
| BOSS, BERNARD PHD |     | Reported Suffix         |           |           |                |
|                   | В   | Rec Type                |           |           | * 06/10/2010   |
| CALCULUS, CHRIS   | С   | Period Date             |           |           | * 06/10/2010   |
| DESK, DANIEL      | D   | Rate                    |           |           | * 06/10/2010   |
| PENCIL, PAUL      | P   | Regular Deduction       |           |           | * 06/10/2010   |
| PHYSICS, PHIL     | P   | 2% Deduction            |           |           | * 06/10/2010   |
| RULER, RANDY      | R   | Installment             |           |           | * 06/10/2010   |
| SCIENCE, SARAH    | 5   |                         |           |           | * 06/10/2010   |
| TENSION, DEE      | Т   | Service Correct Code    |           |           | * 06/10/2010   |
| NOTE, JUNE        |     | Base                    |           |           |                |
|                   | Т   | Coach                   |           |           | * 06/10/2010   |
| WHITE, C. HAUK    | W   | Retro                   |           |           | * * 06/10/2010 |
| EASEL, EMMA       | E   | Long                    |           |           | * 06/10/2010   |
| GEBRA, AL         |     | Stipend                 |           |           | 4/2010         |
| GEOGRAPH .        | , . | Premium                 |           |           | × vb/24/2010   |
|                   | -   | Premum                  | Г         | Г         |                |

By default, MyTRS sorts columns in ascending order. Click the **Desc** checkbox to place the results of your sorting in descending order on the level it is sorted by Pay frequency.

| 🛃 Sort 🤀 🗶 🕋 🔚 View Rov | v 进 Re📏 | 🖨 Print 💰 | Export |
|-------------------------|---------|-----------|--------|
| Column - (Drag to sort) | Sort    | Desc      | Group  |
| Pay Date                |         |           |        |
| Pay Freq                |         |           |        |
| SSN                     |         |           |        |
| Pay Dur                 |         |           |        |
| Name                    |         |           |        |

Click the **Group** checkbox to group the grid data based on a value in a specific column. For example, the grid above would sort the results into groups based on Pay Duration because that value is checked. When grouped, the grid collapses the data into the number of rows for each unique Member Type value.

| 🔽 Sort 🤃 🞇 🕋 🔚 Vi       | ew Row 🔣 Recor | ds 🖨 Prin | Export |
|-------------------------|----------------|-----------|--------|
| Column - (Drag to sort) | Sort           | Desc      | Group  |
| Pay Date                |                |           |        |
| Pay Freq                |                |           |        |
| SSN                     |                |           |        |
| Pay Dur                 | V              |           |        |
| Name                    |                |           |        |

When sorted by group, the groups will display under the Social Security number of the first qualified record with a plus sign in the column on the left. Click on the plus sign to expand the row and see the individual records for each group.

| Ec         | Controls 🕫 Add 🖙 Delete   🎇 Addons   🏆 Filter   🥵 Modify   🚾 Sort   🧮 View Row   🎚 Records   🚔 Prink   🖓 Export |        |           |             |               |                    |                     |                         |                    |          |     |            |             |       |                      |
|------------|----------------------------------------------------------------------------------------------------|--------|-----------|-------------|---------------|--------------------|---------------------|-------------------------|--------------------|----------|-----|------------|-------------|-------|----------------------|
| Đ          |                                                                                                    | Select | Delete    | SSN         | Name          | Reported Last Name | Reported First Name | Reported Middle<br>Name | Reported<br>Suffix | Rec Type |     | Pay Date 🔺 | Period Date | Rate  | Regular<br>Deduction |
| Ð          | >                                                                                                    |        | ×         | 999-05-0002 | GEBRA, AL     | GEBRA              | AL                  |                         |                    | N-Normal | • * | 06/10/2010 | 06/01/2010  | 5.0%  | 96.38                |
| Ð          | O                                                                                                    |        | × \Lambda | 999-09-0007 | WHISTLE, DAVE | WHISTLE            | DAVE                |                         |                    | N-Normal | *   | 06/10/2010 | 06/01/2010  | 11.0% | 550                  |
|            |                                                                                                    |        |           |             |               |                    |                     |                         |                    |          |     |            |             |       | 3,004.85             |
|            | 8,531,54                                                                                                    |        |           |             |               |                    |                     |                         |                    |          |     |            |             |       |                      |
| <b>H</b> 4 | A 🖞 Page 2 of 2 🕨 🕅 Rows: 26 - 38 of 3                                                                          |        |           |             |               |                    |                     |                         |                    |          |     |            |             |       |                      |

In this instance, the second group was expanded to show two records. The first group of ten records is still closed.

|   | ontrols                                                                                 | 🗢 Ad   | d 😐 Del | ete 😵 Addons | ү Filter ឆ    | Modify 📴 Sort [    | 📑 View Row 🛄 F      | Records 🖨 Pri           | nt 🖗 Expo          | rt         |   |            |             |       |                      |
|---|-----------------------------------------------------------------------------------------|--------|---------|--------------|---------------|--------------------|---------------------|-------------------------|--------------------|------------|---|------------|-------------|-------|----------------------|
| Ŧ | Active                                                                                  | Select | Delete  | SSN          | Name          | Reported Last Name | Reported First Name | Reported Middle<br>Name | Reported<br>Suffix | Rec Type   |   | Pay Date 🛦 | Period Date | Rate  | Regular<br>Deduction |
| + |                                                                                         |        | ×       | 999-05-0002  | GEBRA, AL     | GEBRA              | AL                  |                         |                    | N-Normal 💌 | 8 | 06/10/2010 | 06/01/2010  | 5.0%  | 96.38                |
| Ξ | 0                                                                                       |        | × 🛕     | 999-09-0007  | WHISTLE, DAVE | WHISTLE            | DAVE                |                         |                    | N-Normal 🔍 | 8 | 06/10/2010 | 06/01/2010  | 11.0% | 550                  |
|   | C 🔽 😹 🛕 999-09-0007 WHISTLE DAVE DAVE NHISTLE DAVE 06(24/2010 📰 06(01/2010 📰 11.0% 550) |        |         |              |               |                    |                     |                         |                    |            |   |            |             |       |                      |
|   | 3.004.85<br>8.53.154                                                                    |        |         |              |               |                    |                     |                         |                    |            |   |            |             |       |                      |
|   | 8,531,54<br>Rows: 26 - 38 of 38                                                         |        |         |              |               |                    |                     |                         |                    |            |   |            |             |       |                      |

#### **Using the Sort function**

1) Click the **Sort** ( **Sort** ) icon to expand the **Sort** control and open the *Sort Menu*.

The **Sort** control opens ( **Sort W N**), and a menu with sort options appears in the middle of your screen.

| lons 🝸 Filter 🗔 N | 1odify | 🔽 Sort 🤀 🗶 🕥 🔚 View Row        | ) 🛄 Record | s 🖨 Print 💰 | Export |   |            |             |
|-------------------|--------|--------------------------------|------------|-------------|--------|---|------------|-------------|
| Name 🔺            |        | Column - (Drag to sort)<br>SSN | Sort       | Desc        | Group  |   |            | Period Date |
| APPLE, AMY        | APPLE  | Name                           |            |             |        | * | 06/10/2010 | 06/01/2010  |
| APPLE, AMY        | APPLE  | Reported Last Name             |            |             |        | * | 06/24/2010 | 06/01/2010  |
| BIOLOGY, BETH     | BIOLO  | Reported First Name            |            |             |        | * | 06/10/2010 | 06/01/2010  |
| BIOLOGY, BETH     | BIOLO  | Reported Middle Name           |            |             |        | * | 06/24/2010 | 06/01/2010  |
| BOSS, BERNARD PHD | 0000   | Reported Suffix                |            |             |        | * | 06/10/2010 | 06/01/2010  |
| BOSS, BERNARD PHD | BOSS   | Rec Type                       |            |             |        | * | 06/24/2010 | 06/01/2010  |
| CALCULUS, CHRIS   | CALCU  | Pay Date                       |            |             |        | * | 06/10/2010 | 06/01/2010  |
| CALCULUS, CHRIS   | CALCU  | Period Date                    |            |             |        | * | 06/24/2010 | 06/01/2010  |
| DESK, DANIEL      | DESK   | Rate                           |            |             |        | * | 06/10/2010 | 06/01/2010  |
| DESK, DANIEL      | DESK   | Regular Deduction              |            |             |        | * | 06/24/2010 | 06/01/2010  |
| EASEL, EMMA       | EASEL  | 2% Deduction                   |            |             |        | * | 06/10/2010 | 06/01/2010  |
| EASEL, EMMA       | EASEL  | Installment                    |            |             |        | * | 06/24/2010 | 06/01/2010  |
| GEBRA, AL         | GEBRA  | Service Correct Code           |            |             |        | * | 06/10/2010 | 06/01/2010  |
| GEOGRAPHY, GEOFF  | GEBRA  | base                           |            |             |        | * | 06/24/2010 | 06/01/2010  |
| GEOGRAPHY, G      | 19-019 | Coach                          |            |             |        | 2 | 06/10/2010 | 06/01/2010  |
| GOODE, IMA        | -/     | Retro                          |            |             |        |   |            | 06/01/2010  |
| COODE, INA        | GOOD   | Long                           |            |             |        | * | 06/10/2010 | 06/01/2010  |

2) Select the columns (displayed as rows) that you would like to sort by clicking and dragging the row to the top of the grid.

| lons 🍸 Filter 🗔 1 | Modify  | 🔽 Sort 🤯 💥 🕋 🔚 View Row            | 📖 Records | 🖨 Print 🧔 | Export |   |            |
|-------------------|---------|------------------------------------|-----------|-----------|--------|---|------------|
| Name 🔺            | Reporte | Column - (Drag to sort)<br>Pay Dur | Sort      | Desc      | Group  |   | Pay Date   |
| APPLE, AMY        | APPLE   |                                    |           |           |        | * | 06/10/2010 |
| APPLE, AMY        | APPLE   |                                    |           |           |        | * | 06/24/2010 |
| BIOLOGY, BETH     | BIOLO   | SSN                                |           |           |        | * | 06/10/2010 |
| BIOLOGY, BETH     | BIOLO   | Name                               |           |           |        | * | 06/24/2010 |
| BOSS, BERNARD PHD | BOSS    | Reported Last Name                 |           |           |        | * | 06/10/2010 |

| ons 🕎 Filter 🗔 I  | vioaity | 🔽 Sort 🤯 🞇 🕋 🧮          | View Row 🛄 Recor | ds 🖨 🖨 Print | 🕼 Export       |   |            |
|-------------------|---------|-------------------------|------------------|--------------|----------------|---|------------|
| Name 🔺            | Reporte | Column - (Drag to sort) | Sort             | Desc         | Group          |   | Pay Date   |
|                   |         | Pay Dur                 |                  |              |                |   |            |
| APPLE, AMY        | APPLE   | Pay Freq                |                  |              |                | * | 06/10/2010 |
| APPLE, AMY        | APPLE   | Pay Date                |                  |              |                | * | 06/24/2010 |
| BIOLOGY, BETH     | BIOLO   | SSN                     |                  | Checkbox for | Pay Date field | * | 06/10/2010 |
| BIOLOGY, BETH     | BIOLO   | Name                    |                  |              |                | * | 06/24/2010 |
| BOSS, BERNARD PHD | BOSS    | Reported Last Name      |                  |              |                | * | 06/10/2010 |
| BOSS, BERNARD PHD | BOSS    | Reported Last Name      |                  |              |                | * | 06/24/2010 |

3) Click on the **Sort** checkbox(es) to set the sort column(s).

4) After creating your sort order, click **Execute** (1990) to sort the grid or **Cancel** (1990) to close the **Sort** control and leave the grid in its original form.

If you clicked **Execute**, the **Sort** menu will close and the grid will display as specified.

|       | Select |        |             |                   |                    |                     | Reported Middle | Reported |          |     |            |             |
|-------|--------|--------|-------------|-------------------|--------------------|---------------------|-----------------|----------|----------|-----|------------|-------------|
| ctive |        | Delete | SSN         | Name              | Reported Last Name | Reported First Name | Name            | Suffix   | Rec Type |     | Pay Date 🛦 | Period Date |
| •     |        | 🛛 🔨    | 999-09-0007 | WHISTLE, DAVE     | WHISTLE            | DAVE                |                 |          | N-Normal | • * | 06/10/2010 | 06/01/2010  |
| 2     |        | 🗵 🚹    | 999-09-0007 | WHISTLE, DAVE     | WHISTLE            | DAVE                |                 |          | N-Normal | • * | 06/24/2010 | 06/01/2010  |
| )     |        | ×      | 999-05-0002 | GEBRA, AL         | GEBRA              | AL                  |                 |          | N-Normal | •   | 06/10/2010 | 06/01/2010  |
| )     |        | ×      | 999-11-0060 | GEOGRAPHY, GEOFF  | GEOGRAPHY          | GEOFF               |                 |          | N-Normal | •   | 06/10/2010 | 06/01/2010  |
| )     |        | ×      | 999-08-0013 | GOODE, IMA        | GOODE              | IMA                 |                 |          | N-Normal | •   | 06/10/2010 | 06/01/2010  |
| )     |        | ×      | 999-11-0016 | LOCKER, LILY      | LOCKER             | LILY                |                 |          | N-Normal | •   | 06/10/2010 | 06/01/2010  |
| )     |        | ×      | 999-09-0003 | MATH, MARY        | MATH               | MARY                | т.              |          | N-Normal | •   | 06/10/2010 | 06/01/2010  |
| 2     |        | 🛛 🔥    | 999-08-0001 | APPLE, AMY        | APPLE              | AMY                 |                 |          | N-Normal | •   | 06/10/2010 | 06/01/2010  |
| )     |        | 🗵 🚹    | 999-11-0008 | BIOLOGY, BETH     | BIOLOGY            | BETH                |                 |          | N-Normal | *   | 06/10/2010 | 06/01/2010  |
| 0     |        | ×A     | 999-09-0011 | BOSS, BERNARD PHD | BOSS               | BERNIE              |                 |          | N-Normal | • • | 06/10/2010 | 06/01/2010  |

- 5) Review the rows returned by the **Sort** function in their new order.
- 6) Click the **Reset** button ( ) to return the grid to its original sorted order.

You have successfully used the Sort function.

#### **Using the View Row button**

1) If you want to view all the data from a single row in a vertical format, click the radio button next to the desired row.

| Report                                                                                                    | Details – |        |             |             |                    |                     |  |  |  |  |
|----------------------------------------------------------------------------------------------------|-----------|--------|-------------|-------------|--------------------|---------------------|--|--|--|--|
| 🗁 Controls   🗢 Add   🛥 Delete   📽 Addons   🍸 Filter 🛞 💊 🕎 🌄 Sort   🧮 View Row   🎛 Records   🖨 Print   🖨 Export |           |        |             |             |                    |                     |  |  |  |  |
| Active                                                                                                    | Select    | Delete | SSN         | Name 🔺      | Reported Last Name | Reported First Name |  |  |  |  |
|                                                                                                    |           | ~      |             | easel       |                    |                     |  |  |  |  |
|                                                                                                    |           |        |             |             |                    |                     |  |  |  |  |
| 0                                                                                                    |           | × 🔨    | 999-11-0010 | EASEL, EMMA | EASEL              | EMMA                |  |  |  |  |
| $\odot$                                                                                                    |           | 🗵 🚹    | 999-11-0010 | EASEL, EMMA | EASEL              | EMMA                |  |  |  |  |
|                                                                                                    |           |        |             |             |                    |                     |  |  |  |  |
|                                                                                                    |           |        |             |             |                    |                     |  |  |  |  |
|                                                                                                    |           |        |             |             |                    |                     |  |  |  |  |

2) Click View Row ( View Row ).

|  | 🖂 Controls   🗢 Add | 😐 Delete 😽 Addons | 🍸 Filter 😳 💊 | 🛃 Sort 🔚 View Row | 🏥 Records 🖨 Print 🖗 Export |
|--|--------------------|-------------------|--------------|-------------------|----------------------------|
|--|--------------------|-------------------|--------------|-------------------|----------------------------|

3) The record will appear in a pop-up window.

|                      | Record# 1 of 2 |
|----------------------|----------------|
| Active               | 0              |
| SSN                  | 999-11-0010    |
| Name                 | EASEL, EMMA    |
| Reported Last Name   | EASEL          |
| Reported First Name  | EMMA           |
| Reported Middle Name |                |
| Reported Suffix      |                |
| Rec Type             | N-Normal       |
| Pay Date             | 05/13/2010     |
| Period Date          | 05/01/2010     |
| Rate                 | 11.0%          |
| Regular Deduction    | 212.03         |
| 2% Deduction         | 0              |
| Installment          | 0              |
| Service Correct Code |                |
| Base                 | 1,927.54       |
| Coach                | 0              |
| Retro                | 0              |
| Long                 | 0              |
| Stipend              | 0              |
| Premium              | 0              |
| Ineligible           | 0              |
| FTE%                 | 100            |
| FTE Code             |                |
| Salary               | 0              |
| Position             | Teacher        |
| ContrTerm            | 10             |
| Pay Freq             | 26             |
| Pay Dur              | 12             |
| Override             |                |

- **Note** When in edit mode on certain screens, a user can make corrections in each field while in this view.

|                      | Record# 1 of 2   |
|----------------------|------------------|
|                      | ▶   4   4   ▶  ▶ |
| Active               | 0                |
| SSN                  | 999-11-0010      |
| Name                 | EASEL, EMMA      |
| Reported Last Name   | EASEL            |
| Reported First Name  | EMMA             |
| Reported Middle Name |                  |

5) Click the gray **X** icon ( **I**) to close the pop-up window.

|        | Record# 1 of 2         | $\mathbf{x}$ |
|--------|------------------------|--------------|
|        | 14 4 <b>&gt; &gt;1</b> |              |
| Active | 0                      |              |
| SSN    | 999-11-0010            |              |
| Name   | EASEL, EMMA            |              |

You have successfully used the View Row function.

#### Using the # Records button

1) Click the **# Records** icon ( I Records ) to expand the Records control.

📄 Controls | 🗢 Add | 😑 Delete | 🞇 Addons | 🍸 Filter | 🇔 Modify | 🕎 Sort | 🥁 View Row | 🎛 Records | 🖨 Print 🕼 Export

The **# Records** control will expand to show the **Execute** ( 🖾 ) and **Reset** ( 🛋 ) buttons.

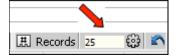

2) Enter the desired number of rows in the text box.

| 🖽 Records 🔂 | 5<br>5 |
|-------------|--------|
|-------------|--------|

3) Click **Execute** ( ).

The grid displays the number of rows indicated.

|        | eport Details<br>  Controls  🛛 Add  = Delete  🎇 Addons  🍸 Filter  🌆 Modify  🌄 Sort  🧮 View Row  🎚 Records  🖨 Print  🖗 Export |           |             |                   |                    |                     |                         |                    |              |            |             |
|--------|----------------------------------------------------------------------------------------------------|-----------|-------------|-------------------|--------------------|---------------------|-------------------------|--------------------|--------------|------------|-------------|
| Active | Select                                                                                                    | Delete    | SSN         | Name 🔺            | Reported Last Name | Reported First Name | Reported Middle<br>Name | Reported<br>Suffix | Rec Type     | Pay Date   | Period Date |
| C      |                                                                                                    | × 🔥       | 999-08-0001 | APPLE, AMY        | APPLE              | AMY                 |                         |                    | N-Normal 💌 * | 06/10/2010 | 06/01/2010  |
| C      |                                                                                                    | 🛛 🛕       | 999-08-0001 | APPLE, AMY        | APPLE              | AMY                 |                         |                    | N-Normal 💌 * | 06/24/2010 | 06/01/2010  |
| 0      |                                                                                                    | × \Lambda | 999-11-0008 | BIOLOGY, BETH     | BIOLOGY            | BETH                |                         |                    | N-Normal 💌 * | 06/10/2010 | 06/01/2010  |
| 0      |                                                                                                    | × \Lambda | 999-11-0008 | BIOLOGY, BETH     | BIOLOGY            | BETH                |                         |                    | N-Normal • * | 06/24/2010 | 06/01/2010  |
| 0      |                                                                                                    | × 🔥       | 999-09-0011 | BOSS, BERNARD PHD | BOSS               | BERNIE              |                         |                    | N-Normal 💌 * | 06/10/2010 | 06/01/2010  |
| 0      |                                                                                                    | × \Lambda | 999-09-0011 | BOSS, BERNARD PHD | BOSS               | BERNIE              |                         |                    | N-Normal 💌 * | 06/24/2010 | 06/01/2010  |
| 0      |                                                                                                    | ×         | 999-11-0061 | CALCULUS, CHRIS   | CALCULUS           | CHRIS               |                         |                    | N-Normal 💌 * | 06/10/2010 | 06/01/2010  |
| 0      |                                                                                                    | ×         | 999-11-0061 | CALCULUS, CHRIS   | CALCULUS           | CHRIS               |                         |                    | N-Normal 💌 * | 06/24/2010 | 06/01/2010  |
| C      |                                                                                                    | ×         | 999-11-0064 | DESK, DANIEL      | DESK               | DANIEL              |                         |                    | N-Normal 💌 * | 06/10/2010 | 06/01/2010  |
| С      |                                                                                                    | ×         | 999-11-0064 | DESK, DANIEL      | DESK               | DANIEL              |                         |                    | N-Normal 💌 * | 06/24/2010 | 06/01/2010  |
| 0      |                                                                                                    | ×         | 999-11-0010 | EASEL, EMMA       | EASEL              | EMMA                |                         |                    | N-Normal 💌 * | 06/10/2010 | 06/01/2010  |

4) Click **Reset** ( ) to return the grid to the default display number (25).

You have successfully used the # **Records** function.

## **Using the Print button**

1) To print the grid, click the **Print** button ( Print ), which launches the *Print* pop-up window. Select the desired printer properties and click **OK** to print all of the records in the grid, or click **Cancel** to abort the print job.

| Printer     Name:   \\mtrs-file\Employer_Services                                                                                                    | Properties                                           |
|----------------------------------------------------------------------------------------------------|------------------------------------------------------|
| Status: Ready                                                                                                    | Comments and Forms:                                  |
| Type: HP Universal Printing PCL 5                                                                                                    | Document and Markups                                 |
| Print Range   ● All   ○ Current view   ○ Current page   ○ Pages 1 - 8   Subset: All pages in range   ○ Reverse pages   Page Handling   ○ copies: 1 = ○   ○ Collate   Page Scaling: None   ○ Auto-Rotate and Center   ○ Choose paper source by PDF page size   ○ Use custom paper size when needed | Preview: Composite                                   |
| Print to file                                                                                                    | Document: 11.0 × 8.5in<br>Paper: 11.0 × 8.5in<br>1/8 |

You have successfully used the **Print** function.

#### **Using the Export button**

1) Click the **Export** ( Export ) button to expand the **Export** control.

The Export control opens ( 🖻 Export 📓 XLS 🎦 PDF ).

2) Click the **XLS** ( I button to export your grid to Excel.

The *File Download* box appears.

| File Dowr                                                                                                    | nload                                                                                                    |  |  |  |  |  |  |
|----------------------------------------------------------------------------------------------------|----------------------------------------------------------------------------------------------------|--|--|--|--|--|--|
| Do you want to open or save this file?                                                                                                    |                                                                                                    |  |  |  |  |  |  |
| ×                                                                                                    | Name:ges_WorkReportPage_WORK_HISTORY_GRID.xls<br>Type: Microsoft Excel Worksheet, 23.0KB<br>From: <b>v3uat.trb.state.ma.us</b> |  |  |  |  |  |  |
|                                                                                                    | <u>Open</u> <u>Save</u><br>Cancel                                                                                              |  |  |  |  |  |  |
| While files from the Internet can be useful, some files can potentially harm your computer. If you do not trust the source, do not open or save this file. What's the risk? |                                                                                                    |  |  |  |  |  |  |

3) Click **Open** to open the file in your default program; click **Save** to save the file to the location of your choice; or click **Cancel** to cancel the export, close the dialog box, and return to your report.

| <u>O</u> pen | <u>S</u> ave | Cancel |
|--------------|--------------|--------|
|              |              |        |

4) If you clicked **Open**, your exported file appears in front of you in your default xls format program (likely Microsoft Excel).

| 🕱 Microsoft Excel - June.xls                                                         |        |              |                   |                    |                     |  |  |
|--------------------------------------------------------------------------------------|--------|--------------|-------------------|--------------------|---------------------|--|--|
| 📳 File Edit View Insert Format Tools Data Window Help Type a question for help 🗸 🗗 🗙 |        |              |                   |                    |                     |  |  |
| i 100% • 🙄 Arial • 10 • B I U   ≣ ≣ 🗐 💲 % , 號 💯   🖽 • 🌺 • 🛓                          |        |              |                   |                    |                     |  |  |
| 🗓 🔄 🖄 🖾 💁 🐚   🗇 🏷   🔮 🍢 📦 🕈 W Reply with Changes End Review 🥊                        |        |              |                   |                    |                     |  |  |
|                                                                                      | C28    | <b>▼</b> )   | PHYSICS, PHIL     |                    |                     |  |  |
|                                                                                      | A      | В            | С                 | D                  | E                   |  |  |
| 1                                                                                    | Delete | SSN          | Name              | Reported Last Name | Reported First Name |  |  |
| 2                                                                                    |        | 999-08-0001  | APPLE, AMY        | APPLE              | AMY                 |  |  |
| 3                                                                                    |        | 999-08-0001  | APPLE, AMY        | APPLE              | AMY                 |  |  |
| 4                                                                                    |        | 999-11-0008  | BIOLOGY, BETH     | BIOLOGY            | BETH                |  |  |
| 5                                                                                    |        | 999-11-0008  | BIOLOGY, BETH     | BIOLOGY            | BETH                |  |  |
| 6                                                                                    |        | 999-09-0011  | BOSS, BERNARD PHD | BOSS               | BERNIE              |  |  |
| 7                                                                                    |        | 999-09-0011  | BOSS, BERNARD PHD | BOSS               | BERNIE              |  |  |
| 8                                                                                    |        | 999-11-0061  | CALCULUS, CHRIS   | CALCULUS           | CHRIS               |  |  |
| 9                                                                                    |        | 999-11-0061  | CALCULUS, CHRIS   | CALCULUS           | CHRIS               |  |  |
| 10                                                                                   |        | 999-11-0064  | DESK, DANIEL      | DESK               | DANIEL              |  |  |
| 11                                                                                   |        | 999-11-0064  | DESK, DANIEL      | DESK               | DANIEL              |  |  |
| 12                                                                                   |        | 999-11-0010  | EASEL, EMMA       | EASEL              | EMMA                |  |  |
| 13                                                                                   |        | 999-11-0010  | EASEL, EMMA       | EASEL              | EMMA                |  |  |
| 14                                                                                   |        | 999-05-0002  | GEBRA, AL         | GEBRA              | AL                  |  |  |
| 15                                                                                   |        | 999-05-0002  | GEBRA, AL         | GEBRA              | AL                  |  |  |
| 16                                                                                   |        | 999-11-0060  | GEOGRAPHY, GEOFF  | GEOGRAPHY          | GEOFF               |  |  |
| 17                                                                                   |        | 999-11-0060  | GEOGRAPHY, GEOFF  | GEOGRAPHY          | GEOFF               |  |  |
| 18                                                                                   |        | 999-08-0013  | GOODE, IMA        | GOODE              | IMA                 |  |  |
| 19                                                                                   |        | 999-08-0013  | GOODE, IMA        | GOODE              | IMA                 |  |  |
| 20                                                                                   |        | 999-11-0016  | LOCKER, LILY      | LOCKER             | LILY                |  |  |
| 21                                                                                   |        | 999-11-0016  | LOCKER, LILY      | LOCKER             | LILY                |  |  |
| • •                                                                                  | с в в∖ | WORK_HISTORY | _GRID /           | •                  | •                   |  |  |
| Rea                                                                                  | dy     |              |                   |                    | NUM                 |  |  |

Note If you clicked **PDF** ( PDF) to export your file, the above process is the same, only the report will appear in Adobe Acrobat.

| reate Adobe PDE Using Acrobat.com<br>oilagorate<br>ave <u>a</u> Copy Shift+Ctrl+S<br>a <u>v</u> e as Text<br>ttach to Email | C € 68.9%       | Reportal First Name | Reported Middle Name |  |
|----------------------------------------------------------------------------------------------------|-----------------|---------------------|----------------------|--|
| ave a Copy Shift+Ctrl+S<br>ave as Text                                                                                      | ertai Last Name | Reportal First Nene | Reported Middle Name |  |
| a <u>v</u> e as Text                                                                                                    | LE              |                     |                      |  |
|                                                                                                    |                 | AMY                 |                      |  |
| thach to Email                                                                                                    | 1.8             | AMY                 |                      |  |
| coort co Emaint                                                                                                    | LOGY            | BETH                |                      |  |
| lose Ctrl+W                                                                                                    | <u>4.00Y</u>    | BETH                |                      |  |
| roperties Ctrl+D                                                                                                    |                 | BERNIE              |                      |  |
| - ·<br>igital Editio <u>n</u> s                                                                                             | LCULUS          | CHRIS               |                      |  |
| <u> </u>                                                                                                    | LCULUS          | CHIUS               |                      |  |
| rint Setyp Shift+Ctrl+P                                                                                                    | x               | DANIEL              |                      |  |
|                                                                                                    | K               | DANIEL.             |                      |  |
| C:\EmployerPages_WorISTORY_GRID[1].pdf                                                                                      | 81.             | EMMA                |                      |  |
| C:\\SKMBT_60011021809450 (2).pdf<br>C:\\SKMBT_60011021809450.pdf                                                            | 81.             | EMMA                |                      |  |
| C:\\SKMBT_50011021019450.pdf                                                                                                | BRA BRA         | AL                  |                      |  |
| C:\\20110217094056935.pdf                                                                                                   | DORAPHY         | GEOFF               |                      |  |
| xit Ctrl+Q                                                                                                    | DORAPHY         | GEOFF               |                      |  |
|                                                                                                    | THEORE          | IMA                 |                      |  |
| 999-08-0013 GOODE, IMA                                                                                                    | GOODE           | IMA                 |                      |  |
| 995-11-0016 LOCKER, LILY                                                                                                    | LOCKER          | LILY                |                      |  |
| 999-11-0016 LOCKER, LILY                                                                                                    | LOCKER          | LEY                 | -                    |  |
| 999-09-0003 MATH, MARY<br>999-09-0003 MATH, MARY                                                                            | MATH            | MARY                | T.                   |  |
| 999-11-065 NOTE, JUNE                                                                                                    | TUNE            | JUNE                |                      |  |
| 999-11-0063 NOTE, JUNE                                                                                                    | TUNE            | JUNE                |                      |  |
| 995-08-0009 PENCE, PAUL                                                                                                    | PENCIL          | PAUL                |                      |  |
| 995-08-0009 PENCIL, PAUL                                                                                                    | PENCIL.         | PAUL.               |                      |  |
| 999-05-0006 PHYSICS, PHIL                                                                                                   | PHYSICS         | PHEL                |                      |  |

5) To save your open file (shown below in the PDF format), click **File** and **Save a Copy**.

A dialog box appears to inform the user that PDF files cannot be modified in Adobe Reader. Click **OK**.

| Adobe R | eader X                                                                                                    |
|---------|----------------------------------------------------------------------------------------------------|
| 1       | This document does not allow you to save any changes you have made to it<br>unless you are using Adobe Acrobat 9, Adobe Acrobat Pro 9, or Adobe Acrobat<br>Pro Extended 9. You will only be saving a copy of the original document. Do you<br>want to continue? |
| Do Do   | not show this message again                                                                                                    |
|         | OK Cancel                                                                                                    |

The **Save a Copy...** browser window appears. Name and save the file to a location of your choice.

| Save a Copy                                                                                                    | <u>?</u> × |
|----------------------------------------------------------------------------------------------------|------------|
| Save in: 🛅 2011 Employer training files 💽 🔇 🌮 🖽 -                                                                                       |            |
| Wig Recent<br>Documents   Desktop   Wig Computer   Wy Network<br>Places   File name:   Save as type:   Adobe PDF Files (*.pdf)   Cancel |            |
|                                                                                                    | 1.         |

6) After naming your file and choosing a save location, click **Save**.

You have successfully used the **Export** function.